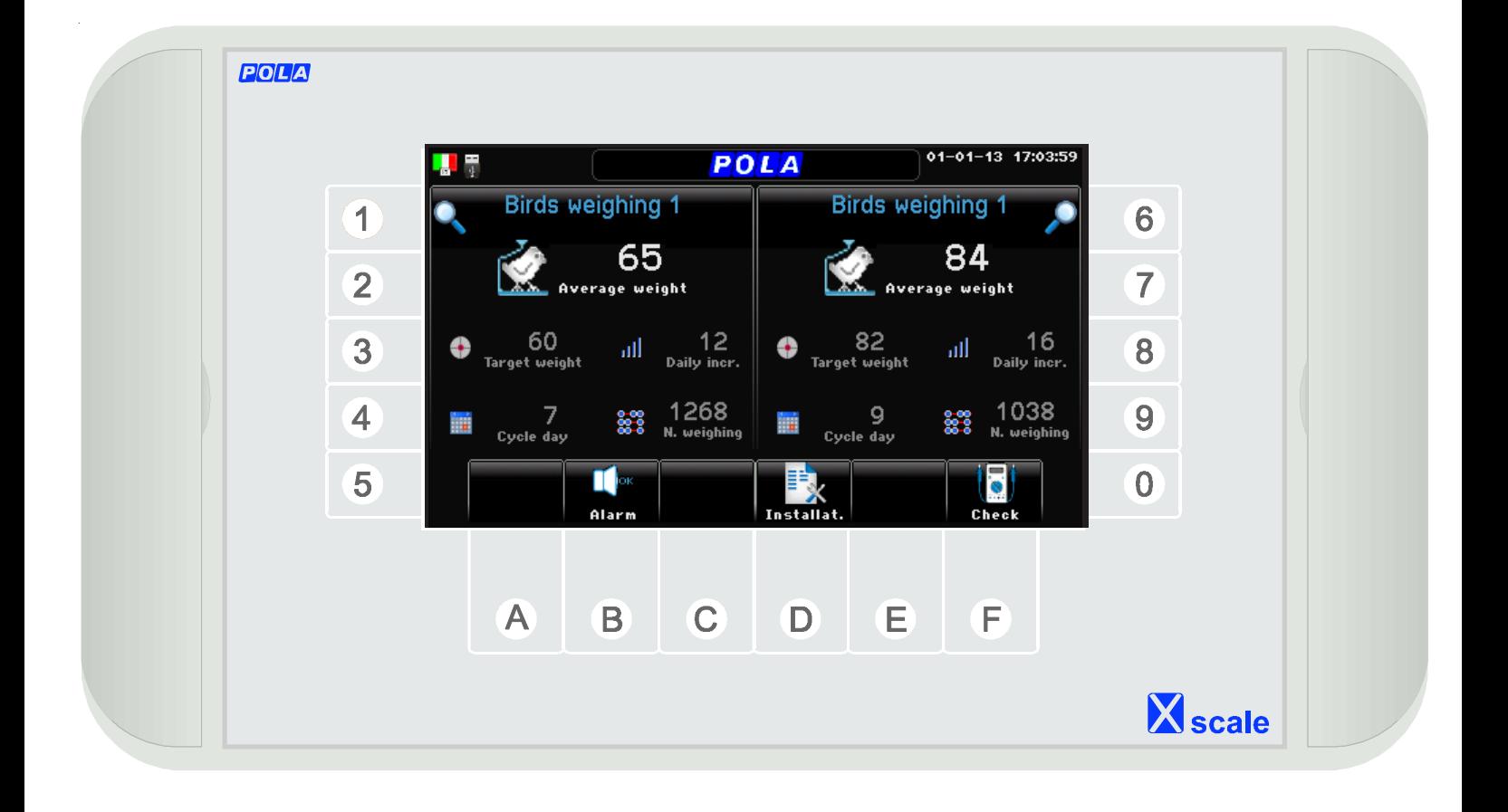

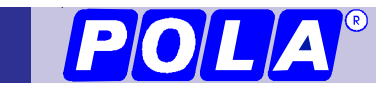

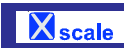

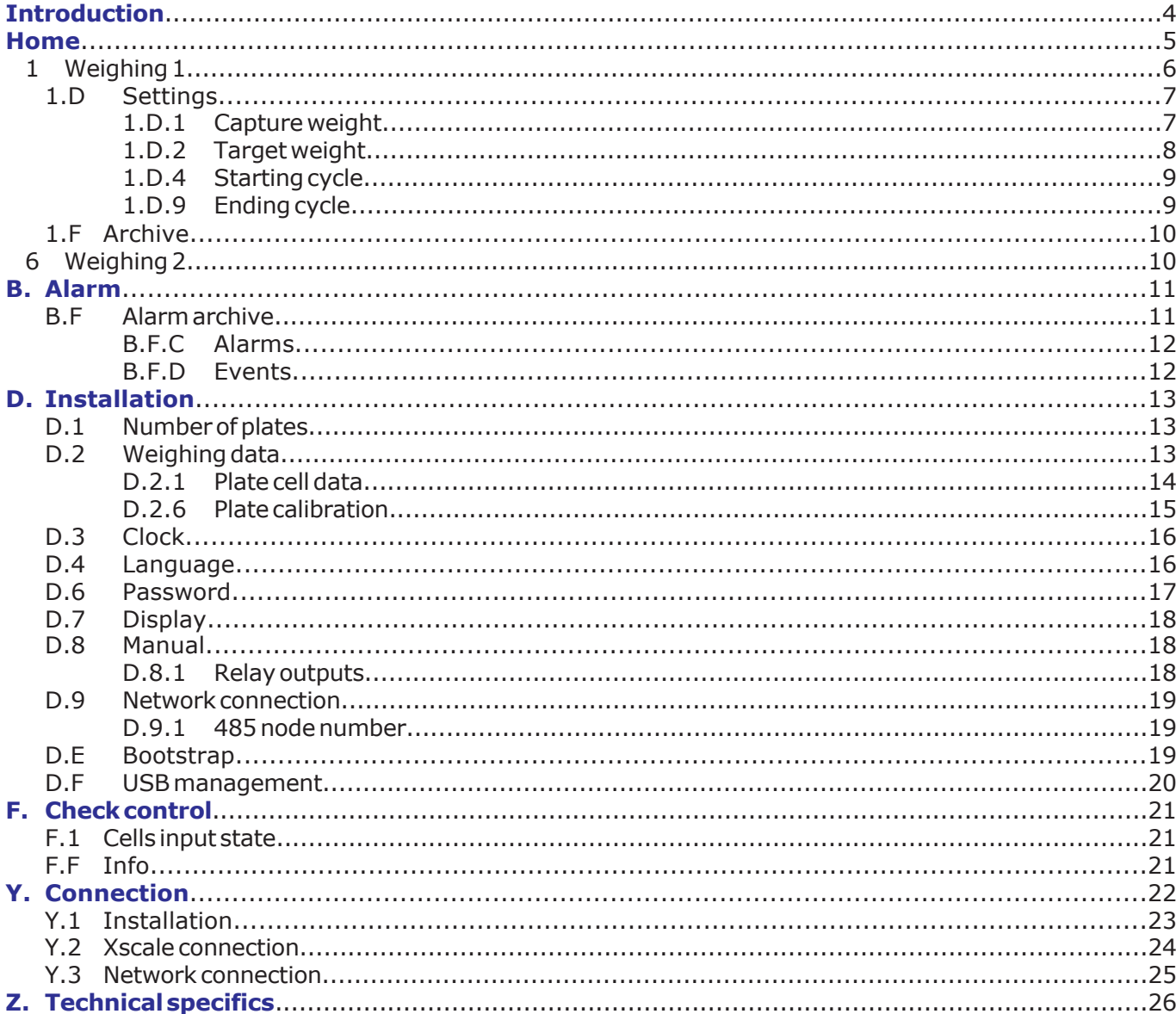

# Introduction

# **X** scale

The main feature of the  $X_{scale}$  range is the color display screen (4.3") with WQVGA 480x272 dots resolution. The user interface is easy and friendly. The *easy touch* screen systems gives both the typical "easy to use" approach of a touch screen system and the strength and mechanical protection of

a polycarbonate IP65 keyboard. The  $X_{scale}$  IP65 protection standards (protection against dust and water jets) make it ideal for damp and dusty environments.

At every screens the function keys display a different graphic making the program very user friendly. Each programming step has its own help screen so the program has a "built in" instruction manual.

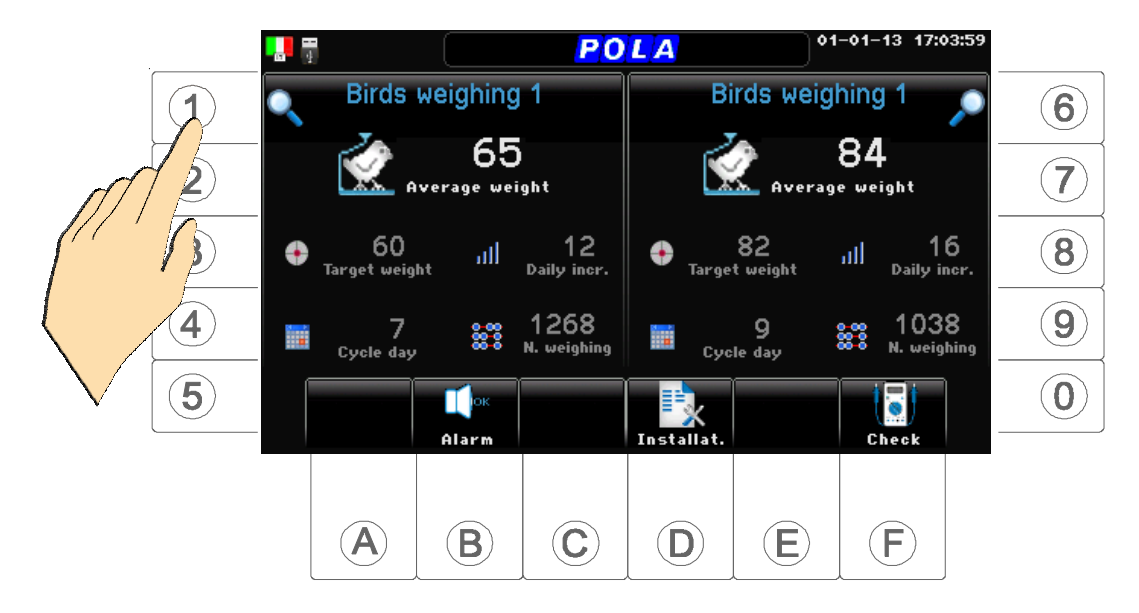

Each programming step comes with its help screen so the program has a "built in" instruction manual.

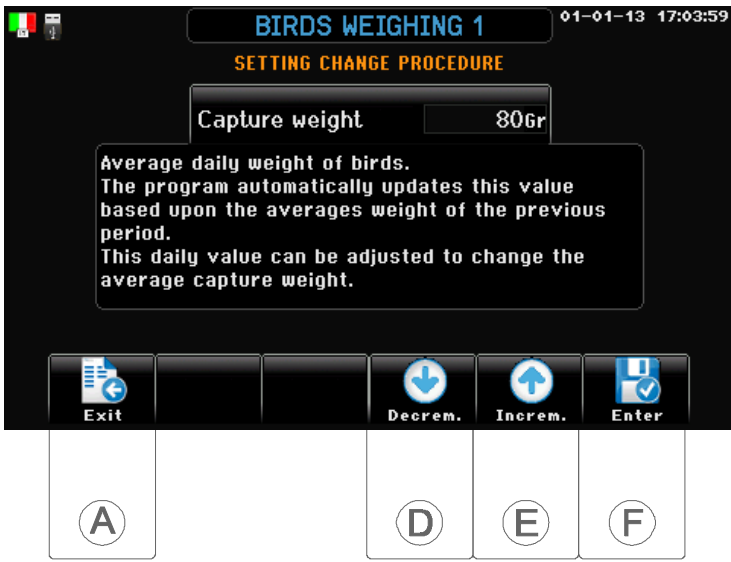

Setting values on the keyboard. For each value to be inputed the display looks like the one above:

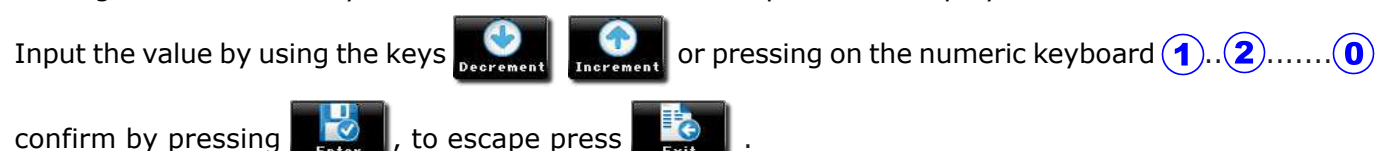

# Home

It's the main reference screenshot of  $\overline{X}_{scale}$ 

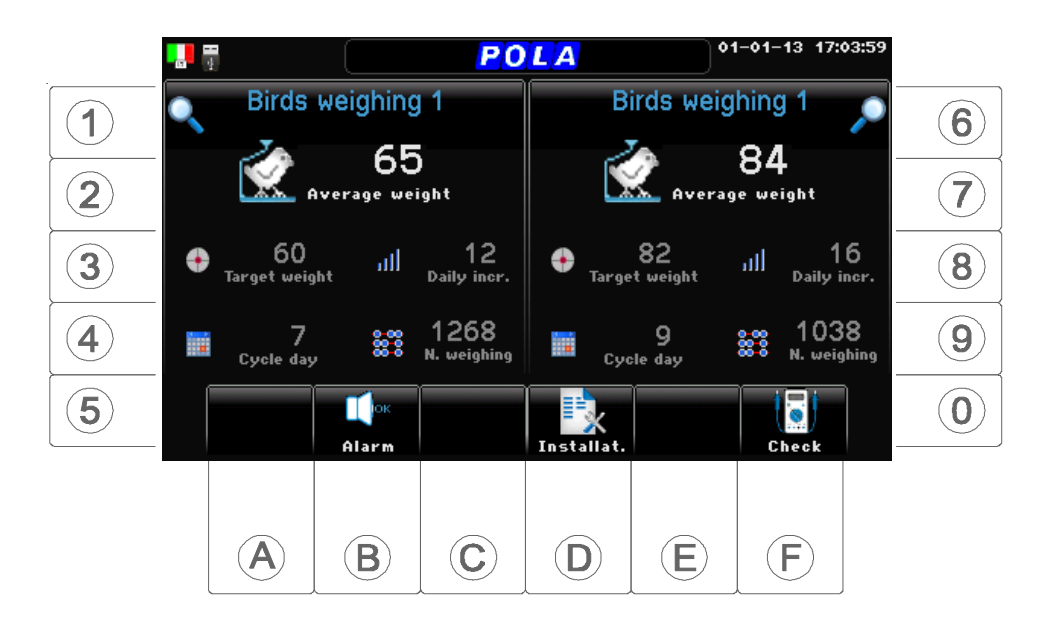

It's the main reference screenshot of  $\mathbf X_{\text{scale}}$  which display the main system parameters.

It pops up when you switch the unit on or when you press the key  $\blacksquare$ 

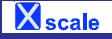

#### 1. Weighing 1 path:  $Home>(\widehat{\mathbf{1}})$

01-01-13 17:03:59  $\frac{1}{2}$ **BIRDS WEIGHING 1**  $65<sub>cr</sub>$ Average weight Cycle day 60 Number of weighing 1268 Target weight 60<sub>Gr</sub> Daily increase  $126r$ **Target deviation** 5Gr Uniformity  $84<sub>*</sub>$ **% Target deviation** 7.8% Type of animal **Males**  $\mathbf{r}$ **B**  $\mathbf{F}_0$ settings  $\overline{\mathbb{R}}$ <br>Analysys 俞  $\bigoplus$  $\odot$  $\left(\widehat{E}\right)$ See paragraph  $1.D$  $1.F$ 

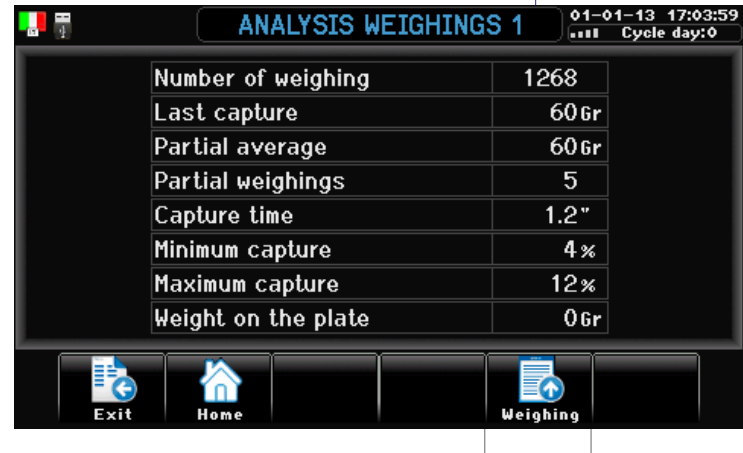

 $\bigoplus$ 

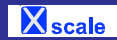

# **1.D Settings 1** path: *Home*>**(1)** Weighing 1>**D**) Settings

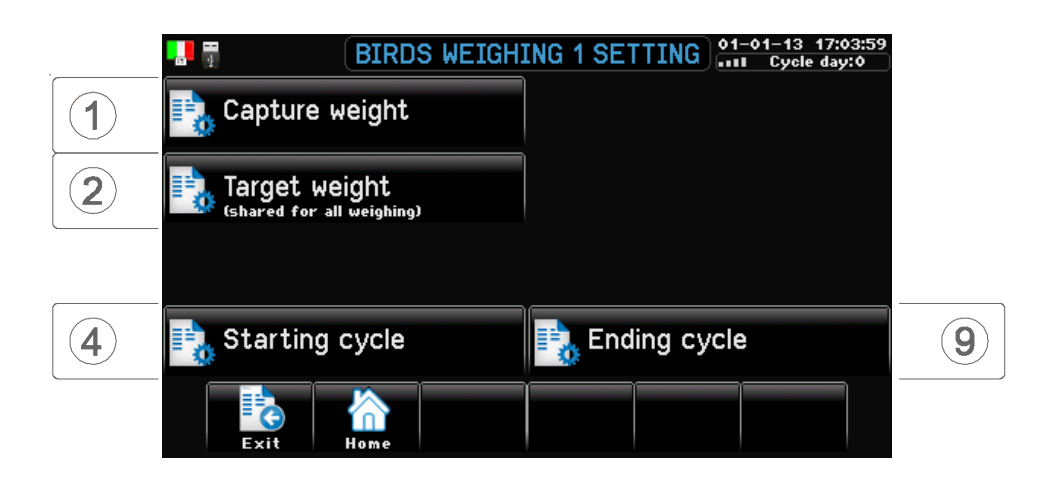

**1.D.1 Capture weight** path: *Home*>**(1)** Weighing 1>**(D)** Settings>**(1)** Capture weight

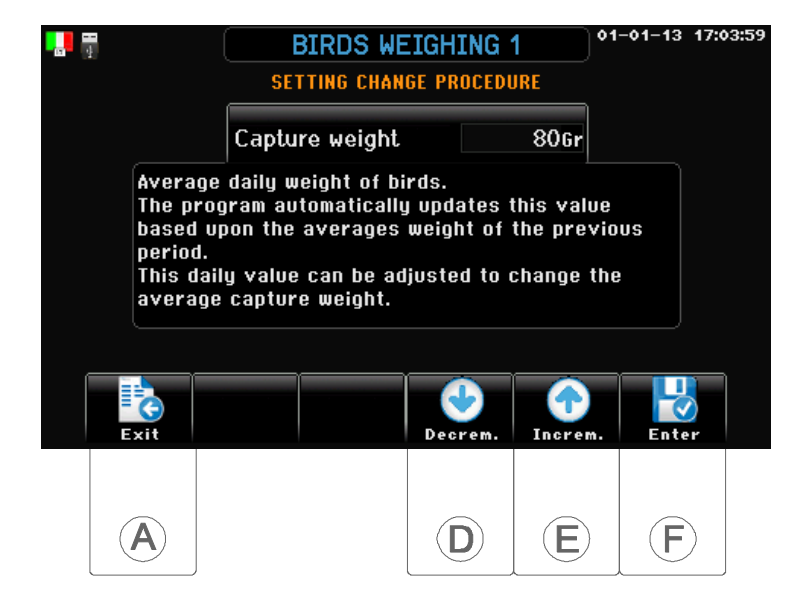

*Capture weight*

*(Range: 0gr...42gr...50000gr)*

Average daily weight of birds.

The program automatically updates this value based upon the averages weight of the previous period.

This daily value can be adjusted to change the average capture weight.

**1.D.2 Target weight 1** path: *Home*>**(1)** Weighing 1>**(D)** Settings>**(2)** Target weight

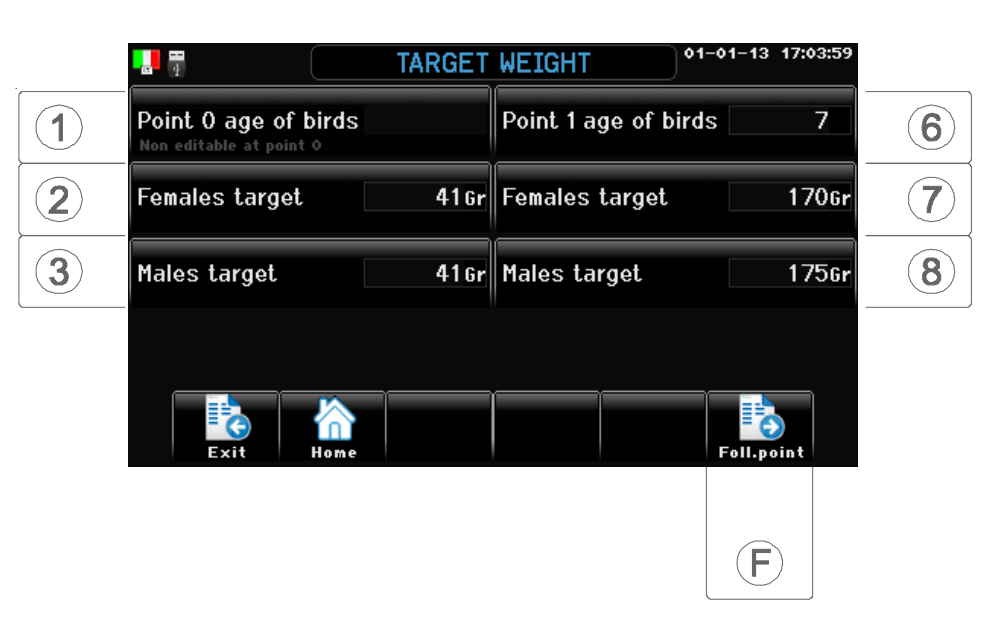

- *Age of birds (Range: 0...999)*
- *Females target (Range: 0gr...42gr...50000gr)*
- *Males target (Range: 0gr...42gr...50000gr)*
- *Age of birds (Range: 0...999)*
- *Females target (Range: 0gr...42gr...50000gr)*
- *Males target (Range: 0gr...42gr...50000gr)*
- Day of life of bird at this point of the growth curve. Cannot be changed  $(=0)$  at point zero of curve.
- Females target weight at this point of the growth curve.
- Males target weight at this point of the growth curve.
- Day of life of bird at this point of the growth curve.
- Females target weight at this point of the growth curve.
- Males target weight at this point of the growth curve.

#### By pressing  $(\mathbf{F})$  you go to next step (continue to point 9).

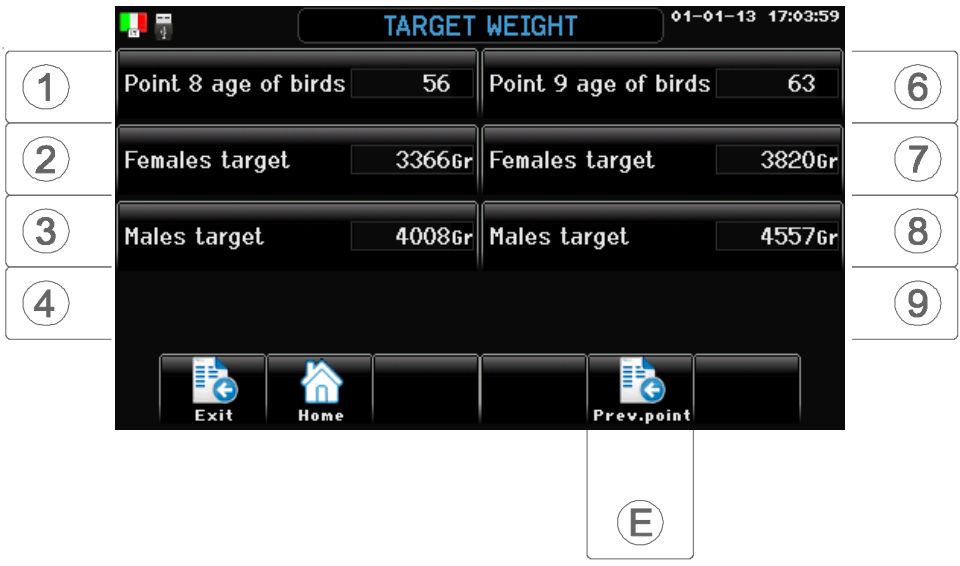

**1.D.4 Starting cycle 1** path: *Home*>**(1)** Weighing 1>**(D)** Settings>**(4)** Starting cycle

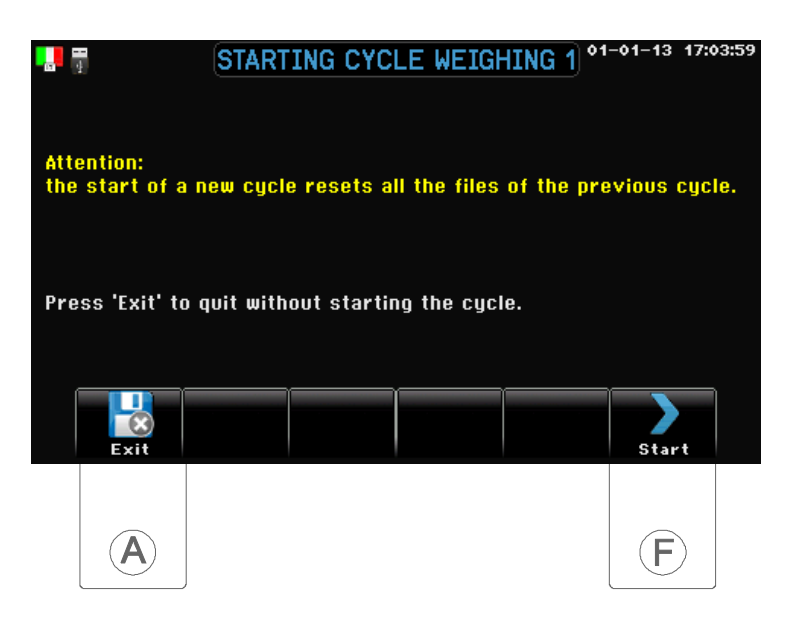

*Type of curve (Range: Males...Females)* Type of target curve choosen (Males or Females).

Age of the birds, in days, introduced at the start of the cycle.

**(2)** Age of birds *(Range: 0...999)*

**(3)** Average weight *(Range: 0gr...42gr...50000gr)* Average weight, at the start of the cycle.

**ATTENTION:** the start of a new cycle resets all the files of the previous cycle. Cycle must be started up to weight birds!

1.D.9 Ending cycle 1 path: *Home*>**1**) Weighing 1>**D**) Settings>**9**) Ending cycle

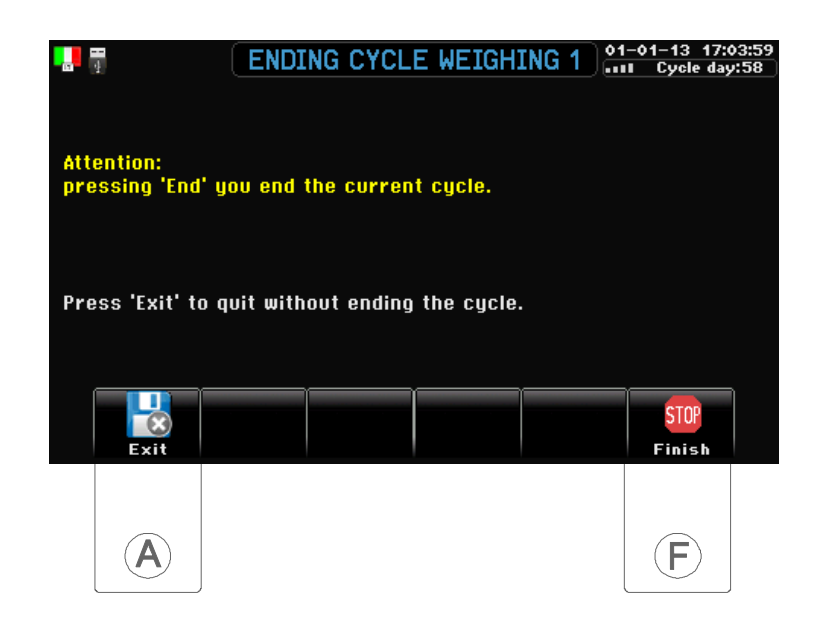

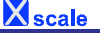

# **1.F Archive 1** path: *Home*>**(1)** Weighing 1>**(F)** Archive

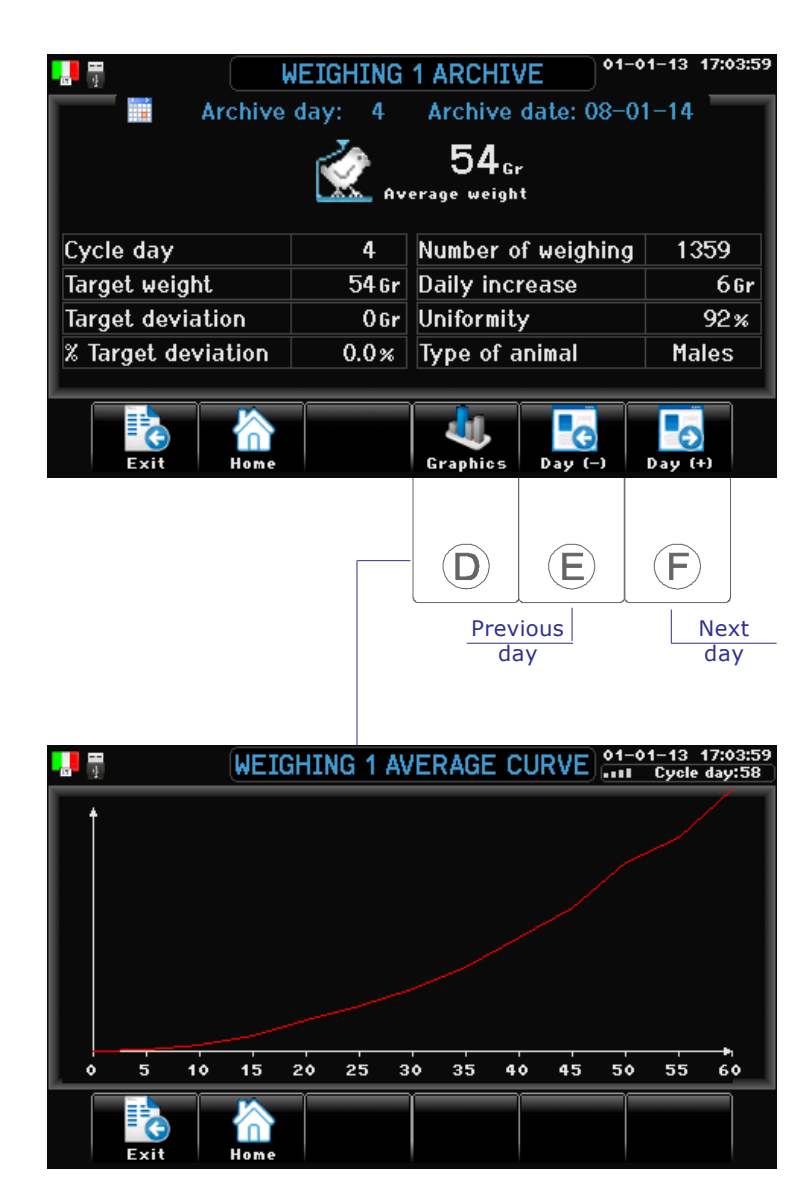

# **6. Weighing 2 (if present)** path: *Home*><sup>6</sup>

### Same procedure as per Weighing 1.

# B. Alarm *Home*<sup>&</sup>gt;

The icon displayed on top of  $\bigcirc$  key gives the situation of the alarm: that icon is also displayed on the

high left corner in all others screenshots, with exception of icon

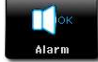

No alarm is running now. Alarm is anyway enabled.

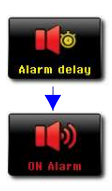

Delay in alarm intervention: one or more alarms are activated. After 1 min the current alarm will be activated.

Alarm is running now: one or more alarms are activated.

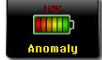

Internal battery voltage failure. Warning: in this case proper functionning of program is not sure.

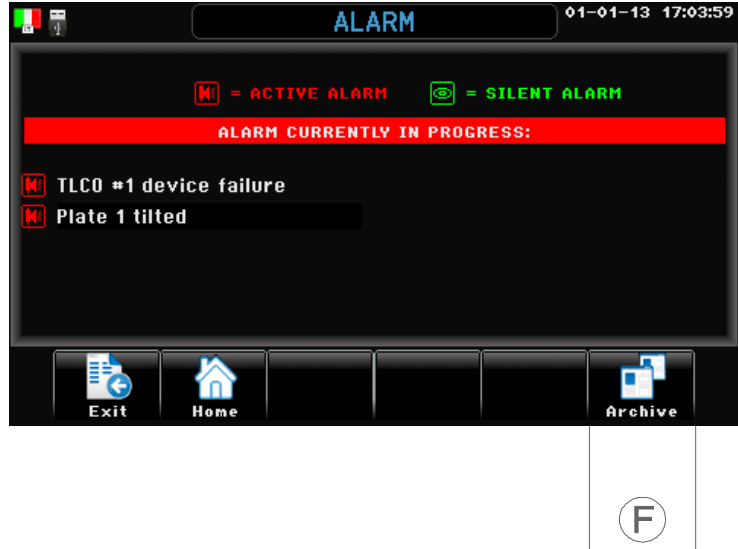

#### *Current alarms status:*

Max 10 alarms are simultaneously displayed (for the complete list see par. B.F).

#### **B.F Alarms archive** path: *Home*>**B** Alarms>**F**) Alarms archive

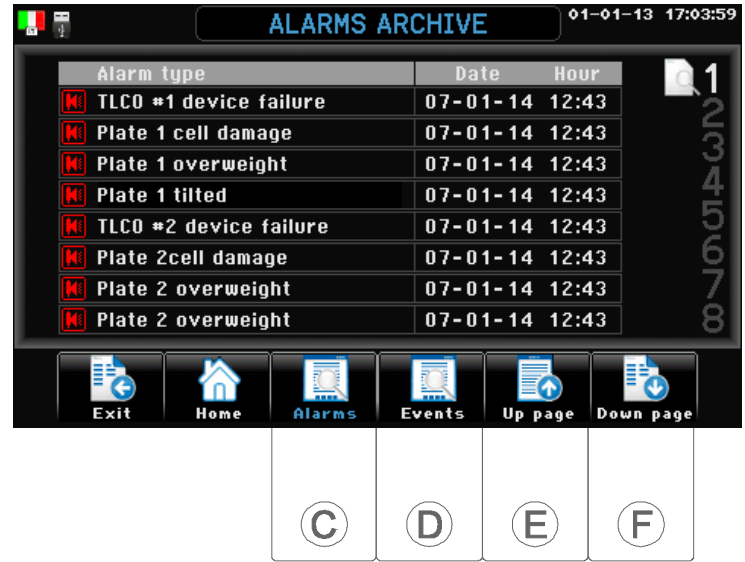

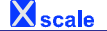

# **B.F.D Events archive** path: *Home*>**B** Alarms>**F** Alarms archive>**D** Events archive

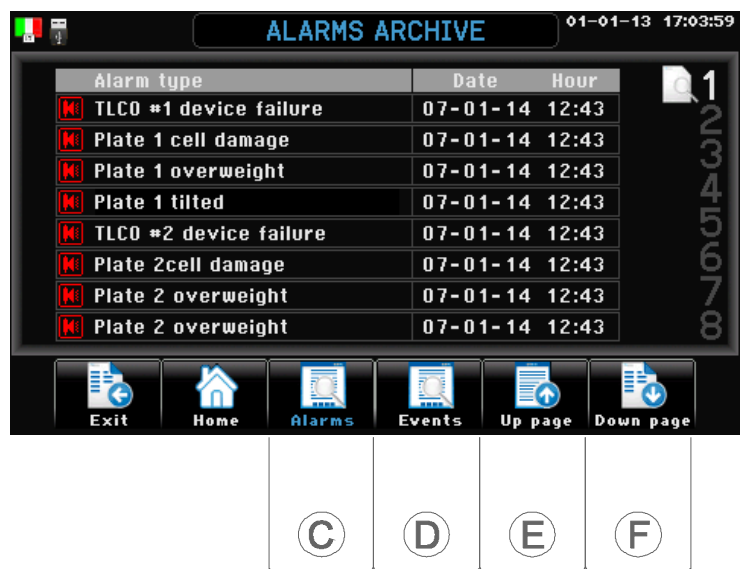

*Plate 1 TLC0 failure Plate 1 cell damage Plate 1 overweight Plate 1 tilted*

**Alarms**

*Plate 2 TLC0 failure Plate 2 cell damage Plate 2 overweight Plate 2 tilted*

*Power restored Power failure Bootstrap Watchdog (harware) Watchdog (rtos) Filing Erased Update procedure Starting cycle 1 Starting cycle 2 Ending cycle 1 Ending cycle 2*

**Events**

# D. Installation

Path: *Home*><sup>(D</sup>) Installation

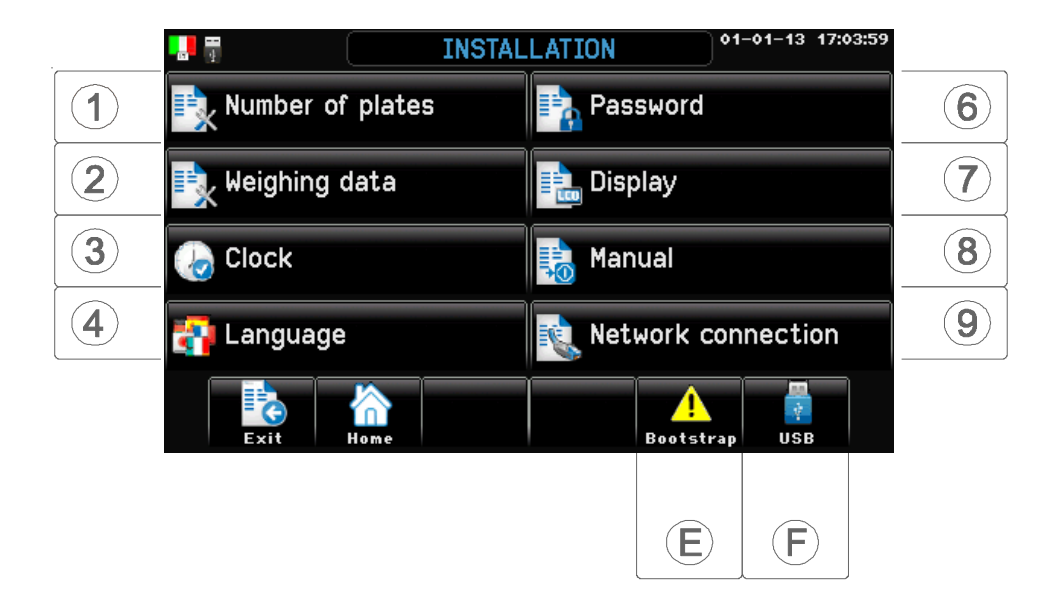

# D.1 Number of plates

Path: *Home*> **D** Installation> (1) Number of plates

*Number of plates (Range: 1...2)*

This parameter defines the number of weighing plates connected to **Xscale** (max 2).

# D.2 Weighing data

Path: *Home*> **D** Installation> 2 Weighing data

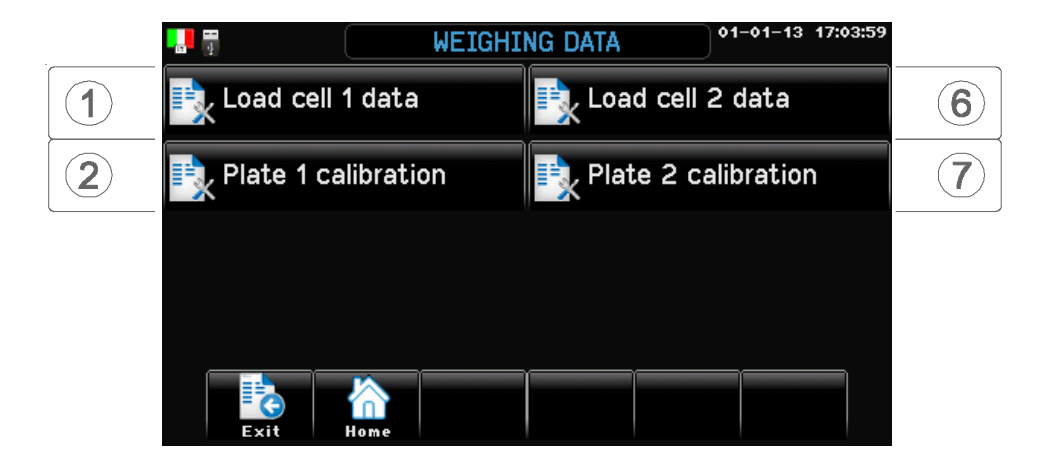

## D.2.1 Plate 1 cell data

Path: *Home*> **D**) Installation> (2) Weighing data> (1) Plate 1 cell data

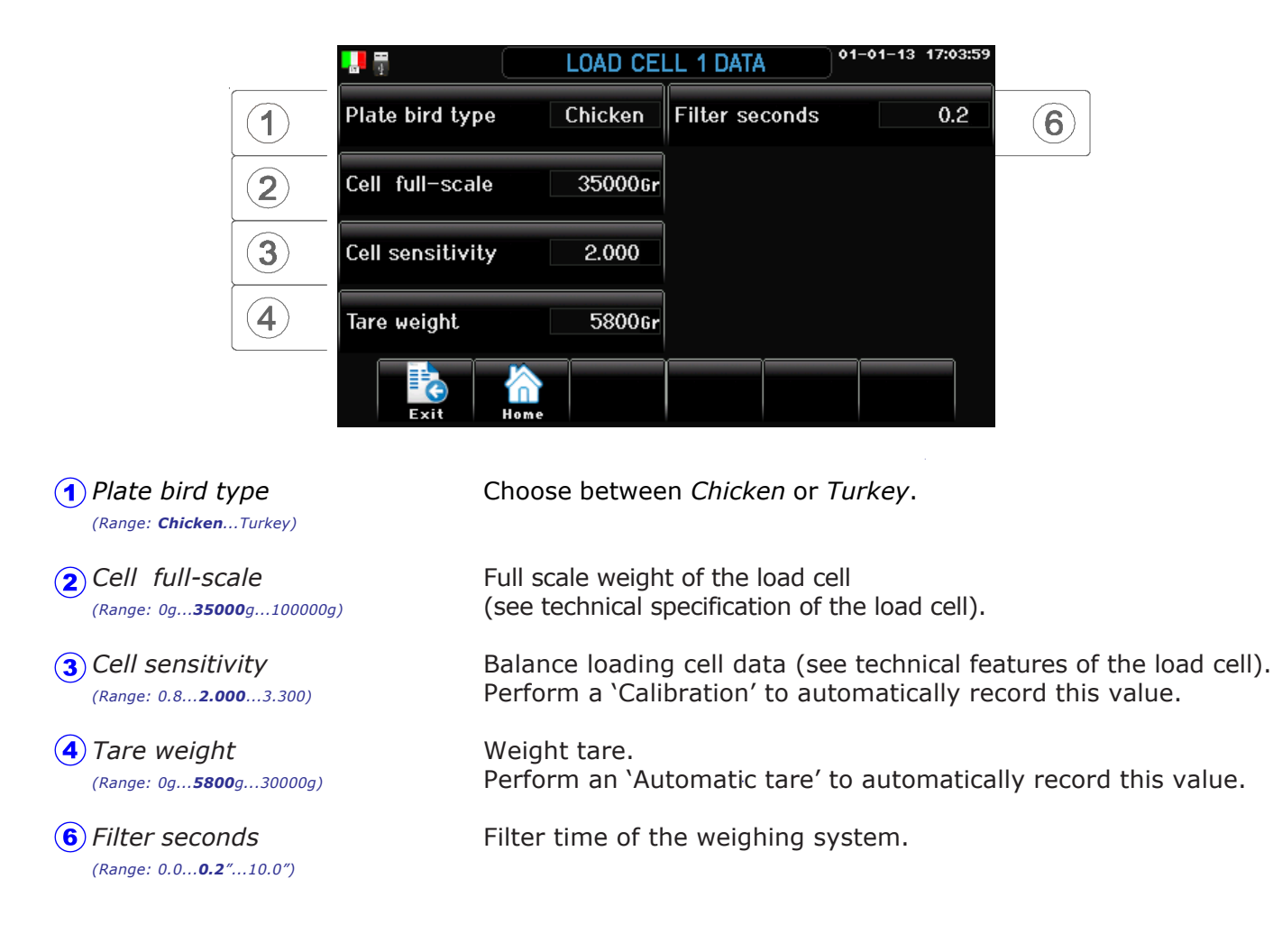

#### D.2.6 Plate 2 cell data (if present)

Path: *Home*> **D**) Installation> (2) Weighing data> 6 Plate 2 cell data

#### Same procedure as per Plate 1.

## D.2.2 Plate 1 calibration

Path: *Home*> **D**) Installation> (2) Weighing data> (2) Plate 1 calibration

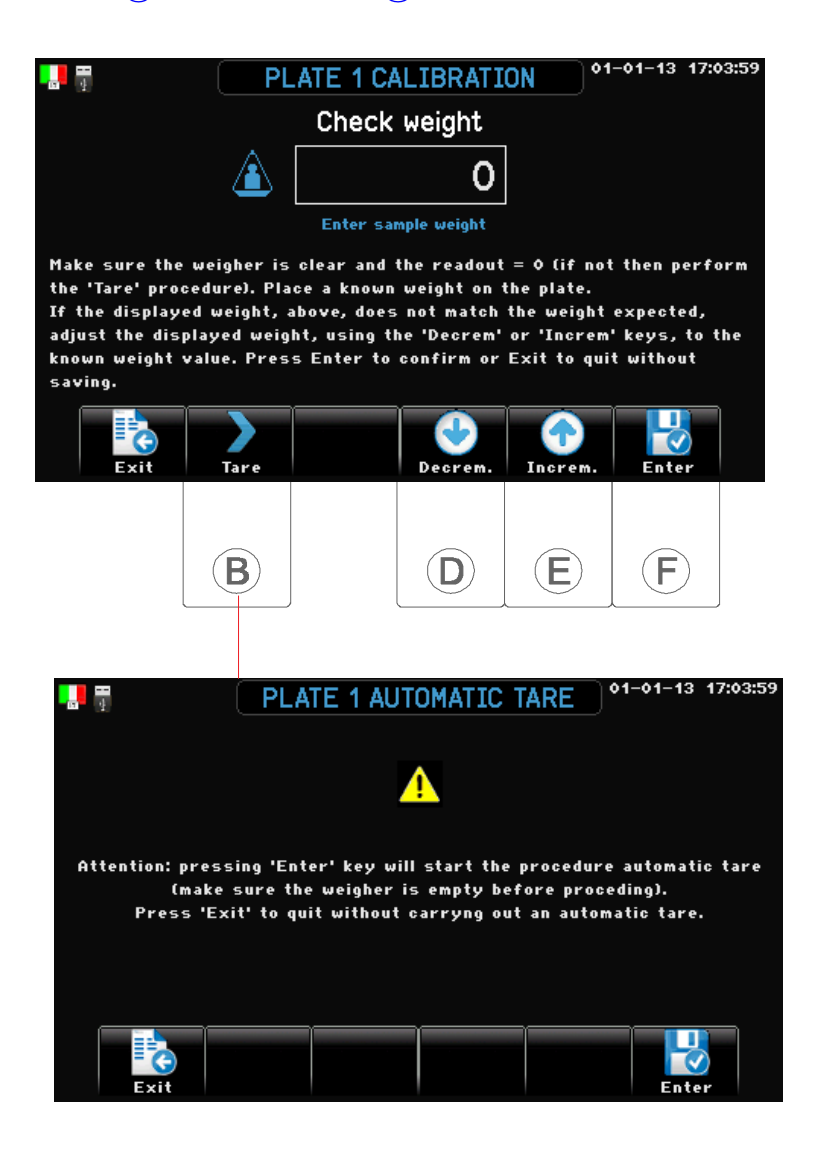

#### By this procedure you can calibrate the weighing system.

*Plate calibration*

Make sure the weigher is clear and the readout  $= 0$  (if not then perform the 'Tare' procedure). Place a known weight on the plate. If the displayed weight, above, does not match the weight expected, adjust the displayed weight, using the **Decr** or **Incr** keys, to the known weight value. Press **Enter** to confirm or **Exit** to quit without saving.

### D.2.7 Plate 2 calibration (if present)

Path: *Home*> **D** Installation> 2 Weighing data>  $\overline{\mathbf{7}}$  Plate 2 calibration

#### Same procedure as per Plate 1.

# D.3 Clock

Path: *Home*><sup>(0)</sup> Installation><sup>(3)</sup> Clock

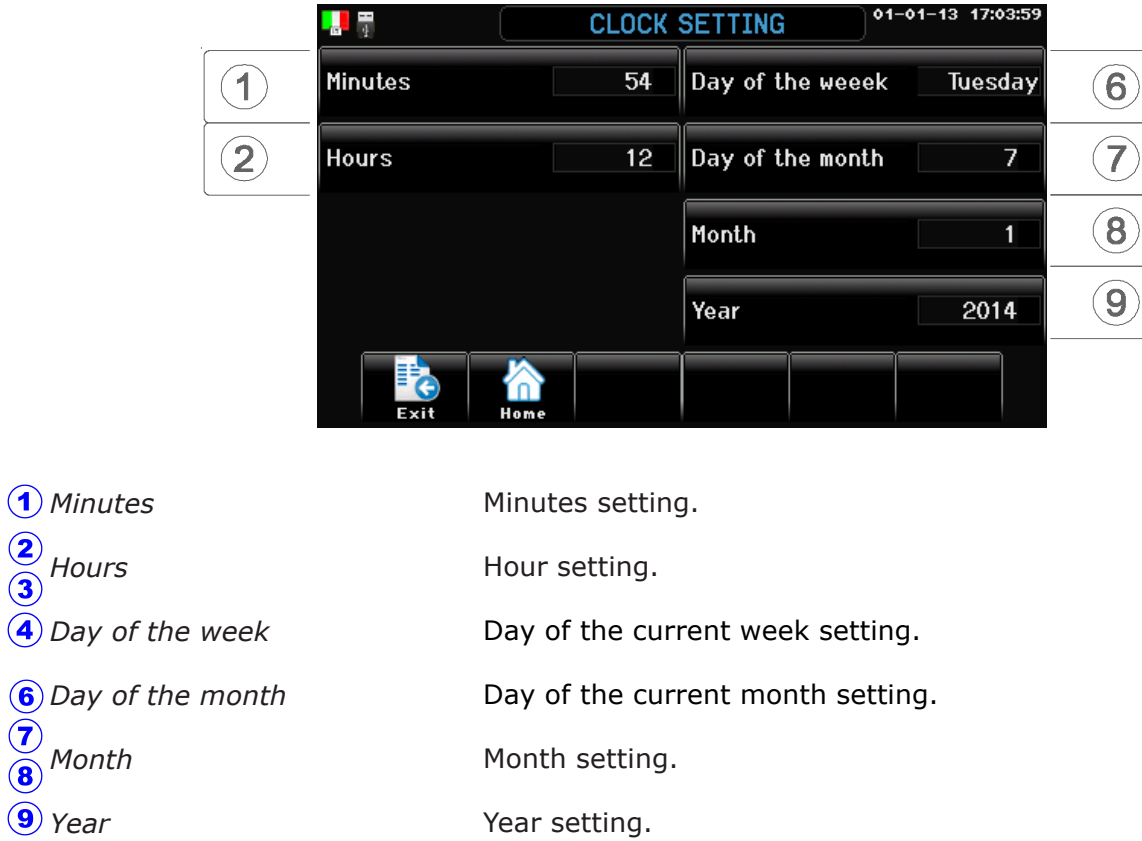

# D.4 Language

 $\bigcirc$  8

Path: *Home*><sup>(1)</sup> Installation><sup>(4)</sup> Language

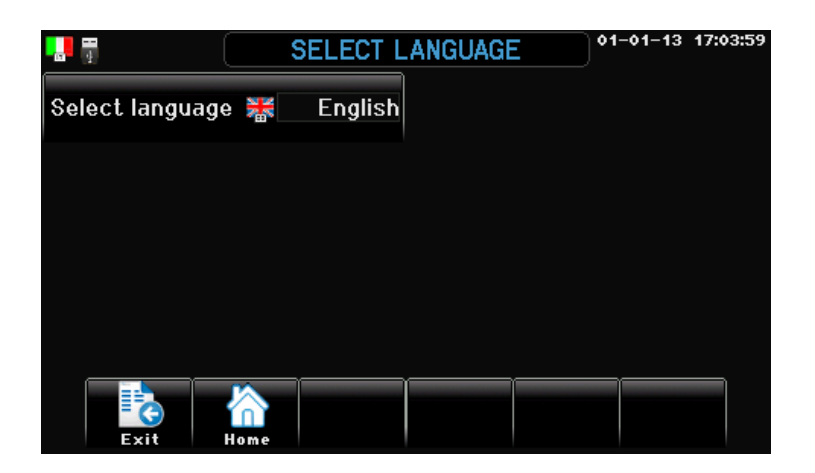

*Select language* You can change the displayed language.

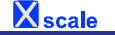

## D.6 Password

Path: *Home*><sup>(D</sup>) Installation><sup>(6</sup>) Password

Setting password of access to the program.

2 different password levels can be set according to the user mode (end-user, supervisor, etc).

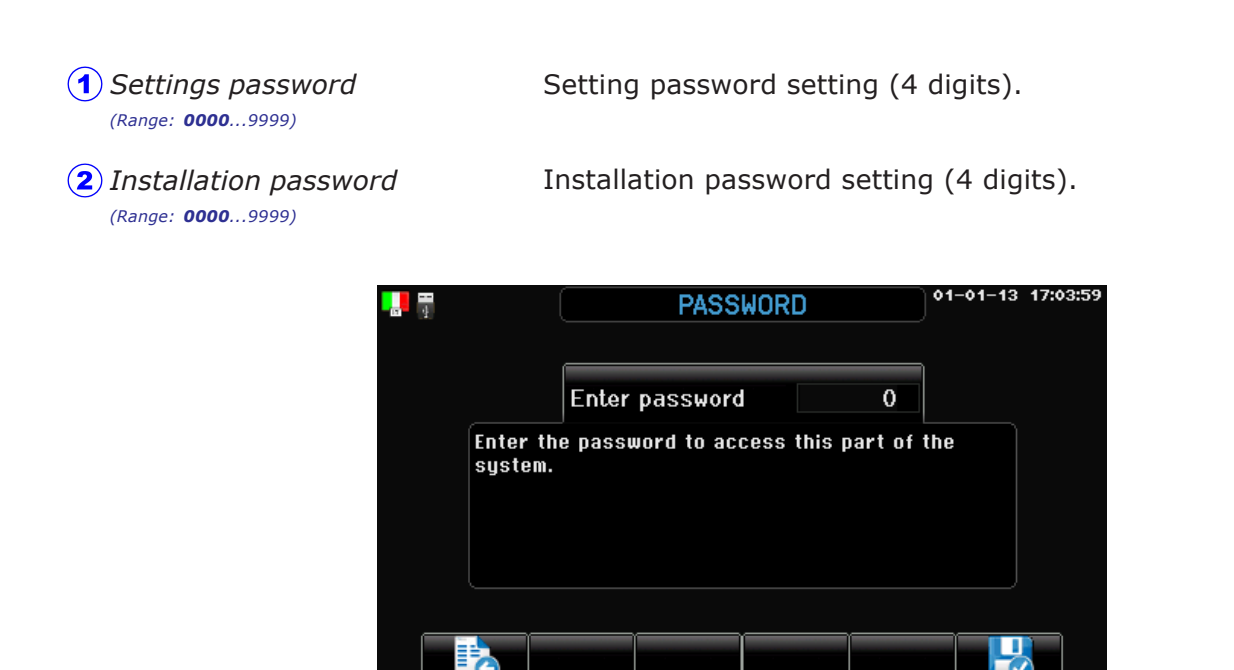

(example of **Settings** password) enter the password required and press  $(F)$  to confirm. The password is no longer required as long as moving inside the programming group. Passwords at start-up is set by default as *0000 (*password not used).

# D.7 Display

Path: *Home*> **D**) Installation> (7) Display

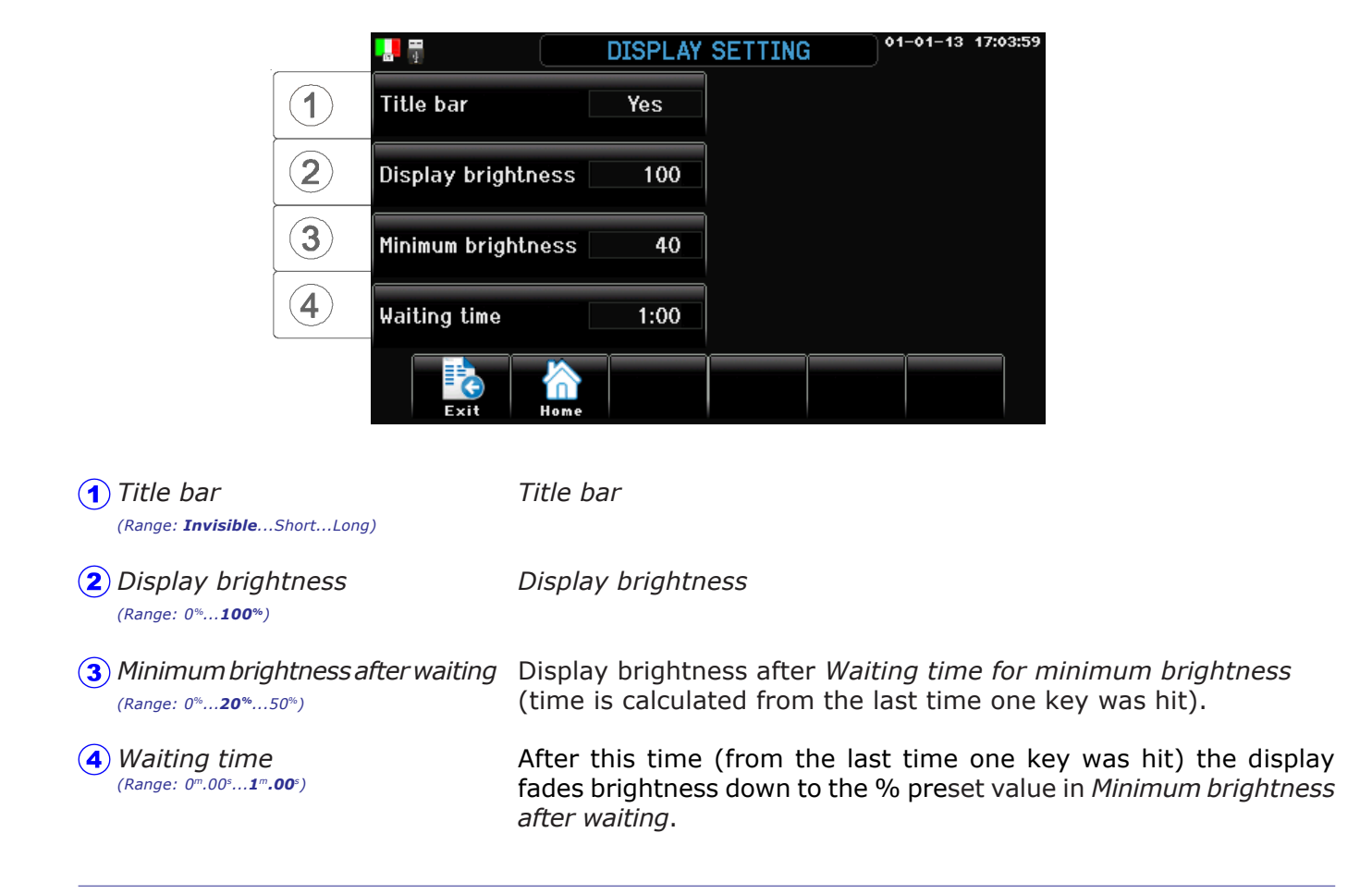

## D.8 Manual

Path: *Home*>**D** Installation>**8** Manual

Manual Testing procedure of alarm relay output.

#### D.8.1 Relay outputs

Path: *Home*> $\circ$  *Installation*> $\circ$  *Manual*> $\circ$  *Relay outputs* 

Alarm relays on board of **Xscale** are set into hand mode When quitting the procedure, the relay automatically goes back to OFF. *---Xscale alarm*

D. Installation

# D.9 Network connection

Path: *Home*> **D** Installation> **9** Network connection

## D.9.1 485 node number

Path: *Home*><sup>(D</sup>) Installation><sup>(9</sup>) Network connection> (1) 485 node number

Nodal number of this processor in the PC 485 network. Warning: do not use same number of two different processors!

# D.E Bootstrap

Path: *Home*><sup>(D</sup>) Installation><sup>(E</sup>) Bootstrap

Procedure of Bootstrap.

The 'bootstrap' procedure resets all the setting in the **Xscale** back to those as originally set at the factory.

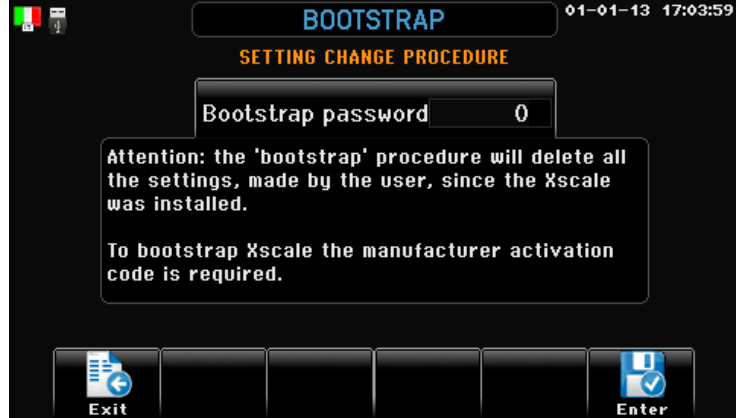

*Enter bootstrap procedure* Bootstrap password setting (4 digit).

**ATTENTION: the 'bootstrap' procedure will delete all the settings, made by the user, since the Xscale was installed. To bootstrap Xfarm the manufacturer activation code is required.**

# D.F USB management

Path: *Home*> **D** Installation> **F** USB management

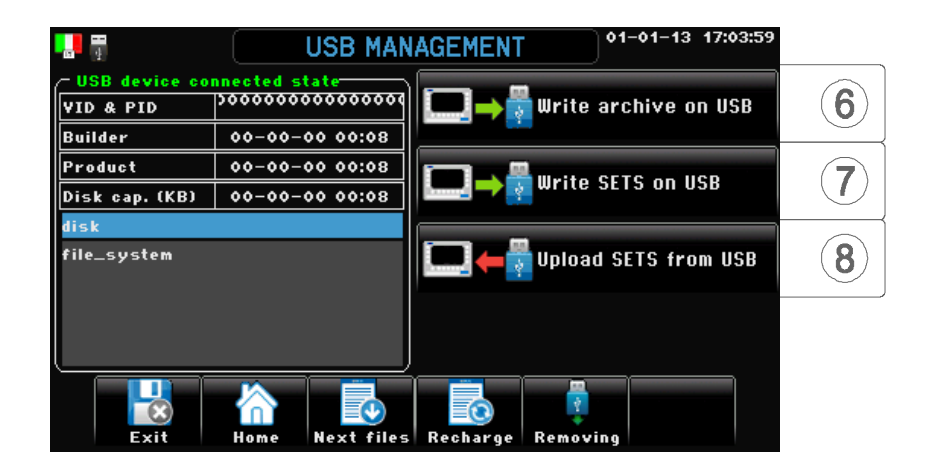

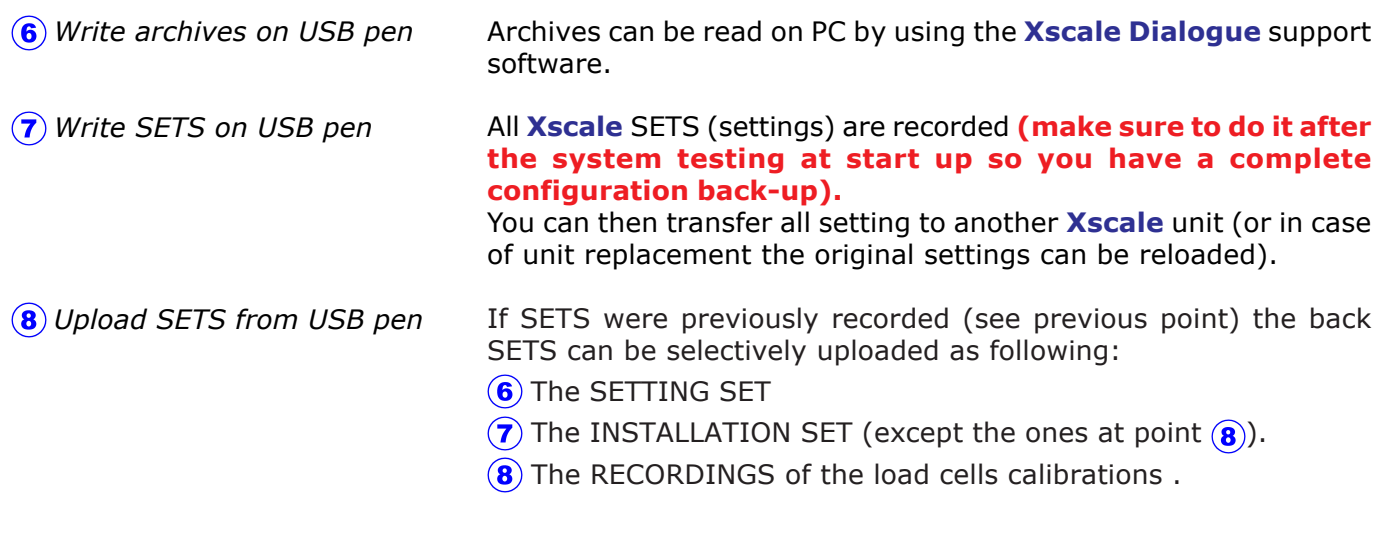

#### Data transfer

Communication with external world is by USB pen drive.

The main programming parameters, the archive downloads and software updates can be made by PC connection via the USB pen drive.

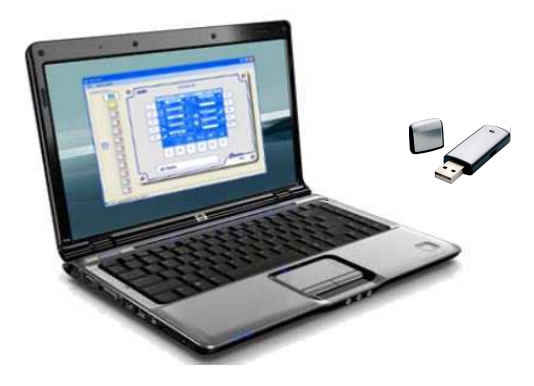

# F. Check control

Path: *Home*> F Check control> (1) Cells input state

# F.1 Cells input state

Path: *Home*> **F**) Check Control> (1) Cells input state

This screen sums up the configuration of the load cells. This is very useful at system start-up to check if **TLCO** extensions and **Xscale** were properly connected.

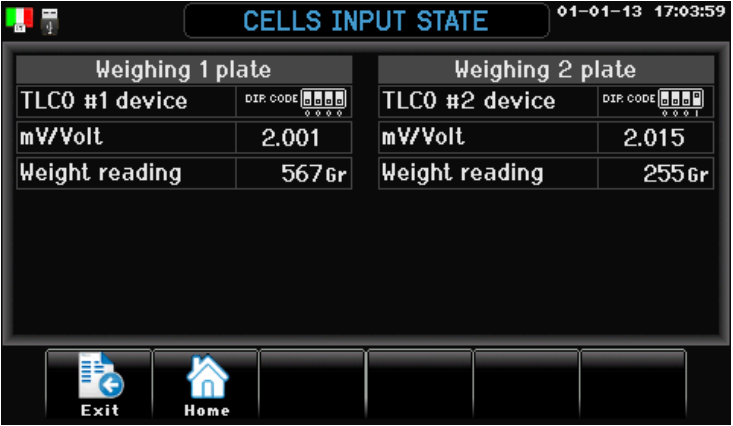

## F.F Info

Path: *Home*>**F**) Check Control>**F**) Info

This screens identifyes the plant's characteristics to control

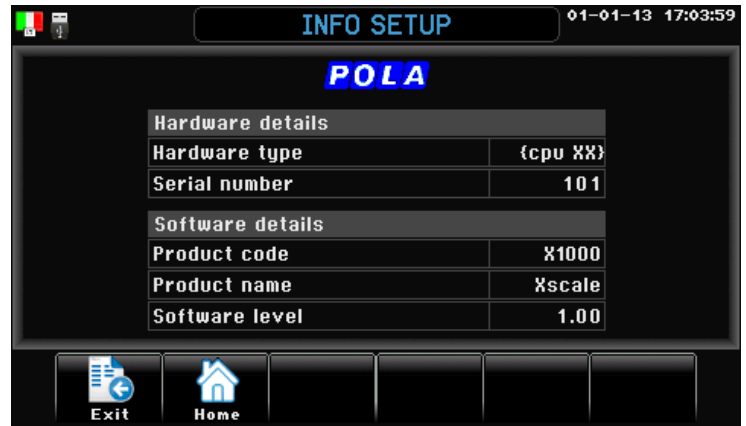

# Y. Connection

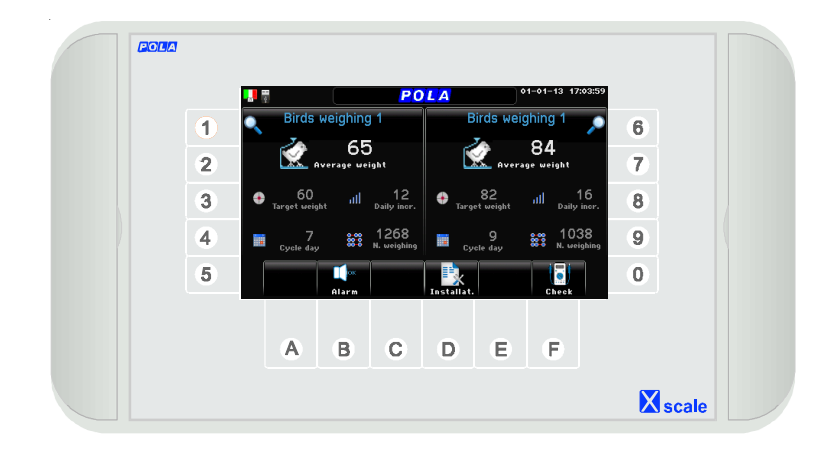

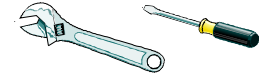

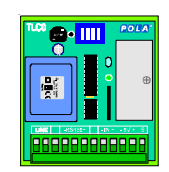

**TLC0 n.1** Weighing plate 1 load-cells amplifier

20000000

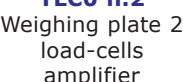

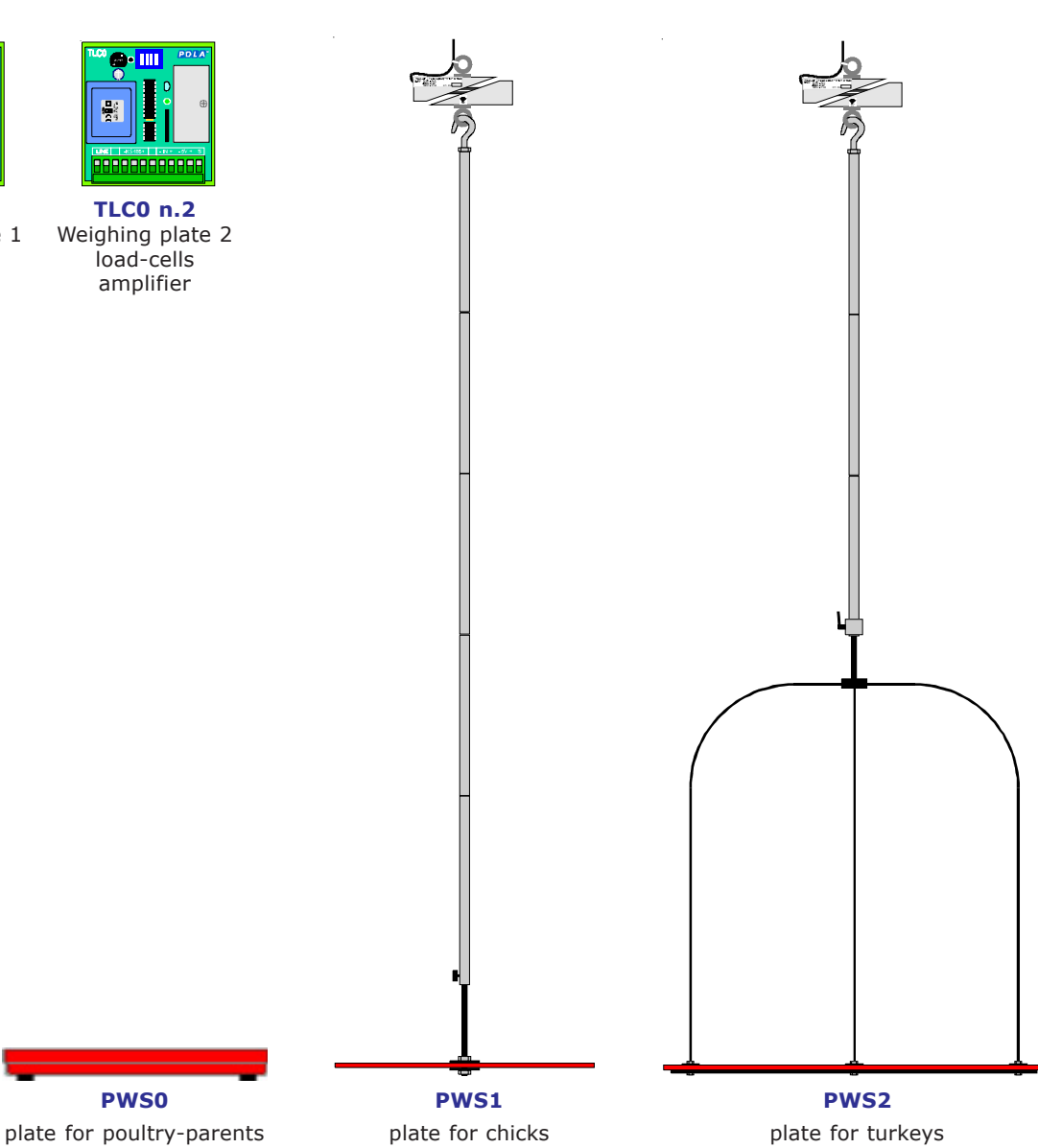

**X** scale

# Y.1 Installation

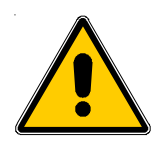

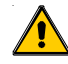

The installation and the connection of the **Xscale** must be realized in strict compliance to the local laws and regulations in use in the country of installation and by well trained personnel only. Read carefully the installation manual before performing the use and installation of the **Xscale**.

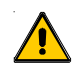

Install the **Xscale** in a dry place, clean and easily accessible: the **TLC0** connection extentions must be installed inside the electric board which controls the system. Check wirings before giving power to the system.

**Xscale** is delivered in a IP65 water and dust protected box. When water cleaning, don't splash the box with water and keep the electronic module always clean.

Always use cable glands to connect the module (lower part of the box) so IP65 standard is garanteed. When system is not working, keep **Xscale** always on to avoid internal condensation problems.

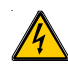

Keep voltage off before making any operation on the system. Always install a system main switch.

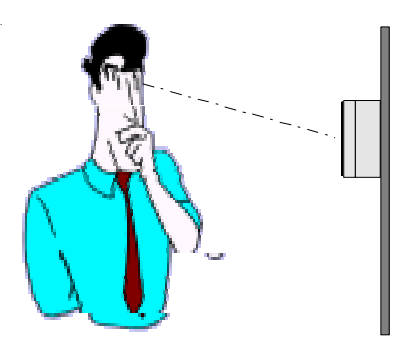

Put the **Xscale** on a wall lower level than the operator eyes. This is the best location. **Always keep Xfarm in its waterproof box.** Keep it in a dry and safe place. **Xscale** can be also installed in a separate room, far from the switchboard. **When system is not working, keep Xfarm always on to avoid internal condensation problems.**

X. Connection

# Y.2 Xscale connection

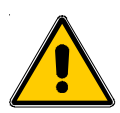

#### **Xscale Unit**

Set up the regulator in a dry and clean environment. Connect the different electric cables as shown in the diagram.

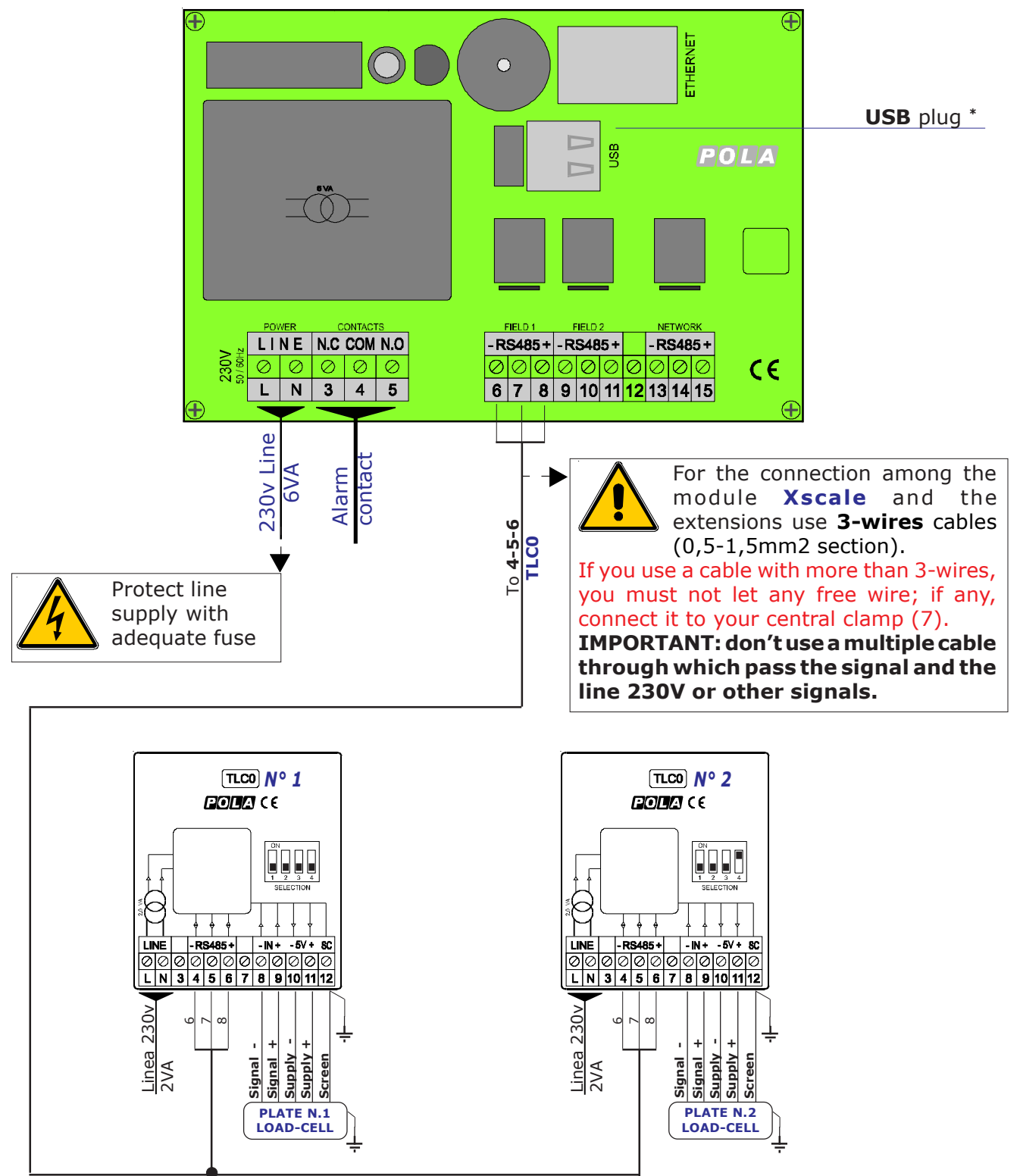

The correct connection among the module **Xscale** and the **TLC0** extensions it is confirmed by the lighting of the green led located on **TLC0**.

When the led is flashing it means the extension is not properly wired: check the connections and that the setting of the dip-switch on board of the **TLC0** is made according to the diagram (*Home*>**F**>**1**).

\* Xscale comes with a USB plug which is located inside its box.

As option we can also deliver (USBP) a professional IP65 waterproof USB plug to be installed on the box itself so USB port can be reached without opening the box.

# **Y.3 Network connection**

Connection of more *Xscale* (max 128) to the network module **HLAN**, which is connected to the Personal Computer.

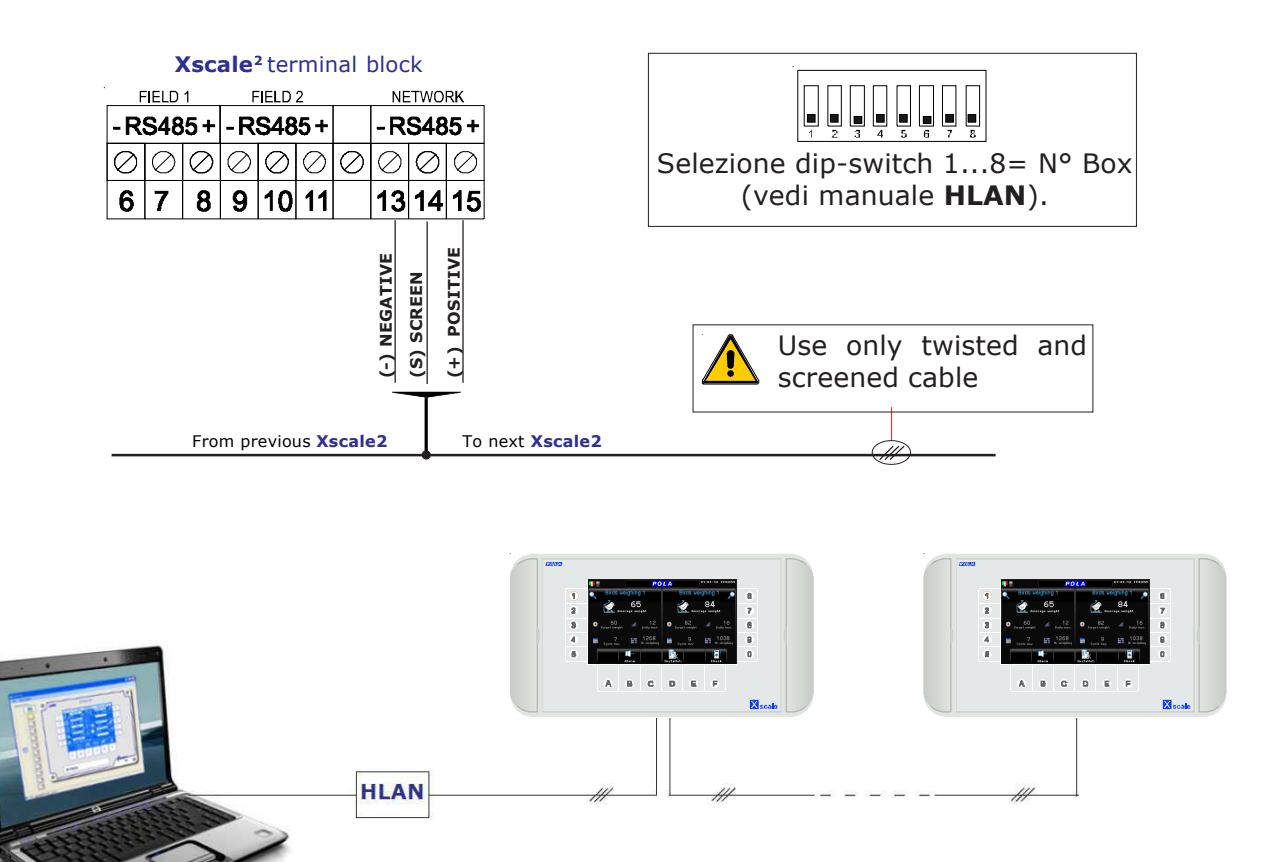

Maximum distance between the P.C. and the last connected Xscale: 1 Km/9600bauds

#### **Network potentiality**

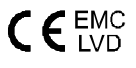

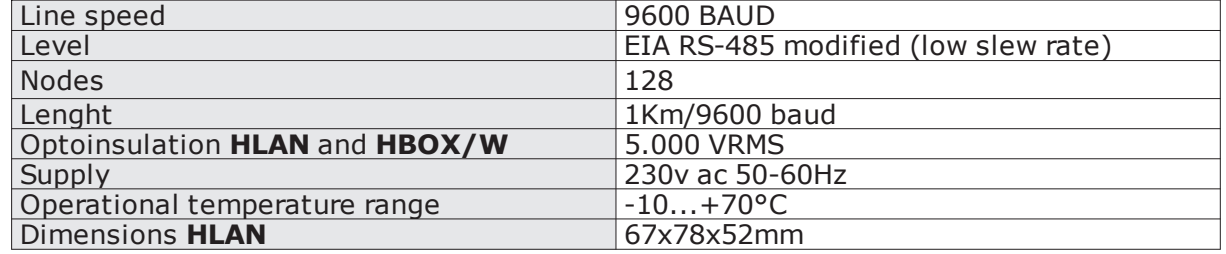

# **Z. Technical specifics**

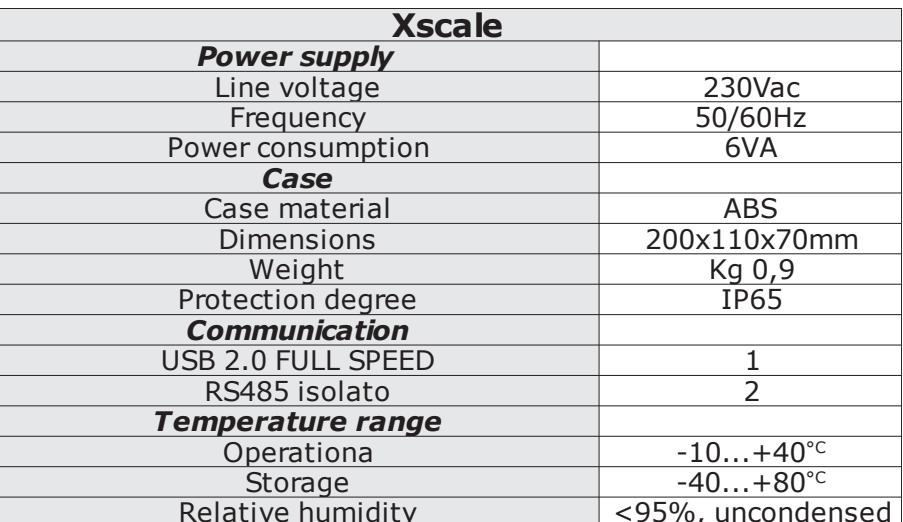

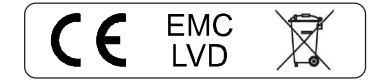

**DODD**<sup>o</sup>declares that your **Xscale** model complies with the following European rules:

### **EN 50081-1 (1992) (Emission)** EN 50082-2 (1995) (Immunity)

in base a quanto previsto dalla direttiva CEE 89/336 successiva 92/31 e del decreto legislativo N. 476/92 sulla compatibilità elettromagnetica (EMC).

referred to directive EE 89/336 and subsequent 92/31 about electro-magnetic compatibility (EMC)

and it complies with directive EEC 73/23 and subsequent EEC 93/68 about low voltage safety (LVD).

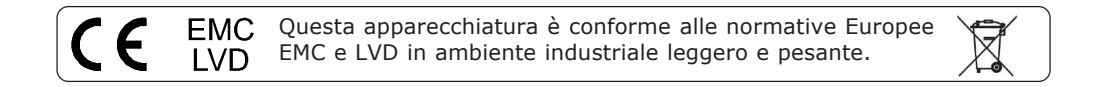

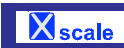

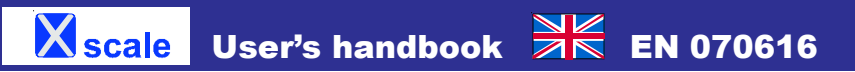

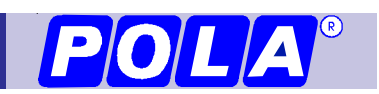